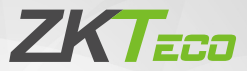

# Quick Start Guide

# KF1000 Series

Version: 1.0

Due to regular upgrades of systems and products, ZKTeco could not guarantee exact consistency between the actual product and the written information in this manual.

### 1. Product Overview

#### **KF**

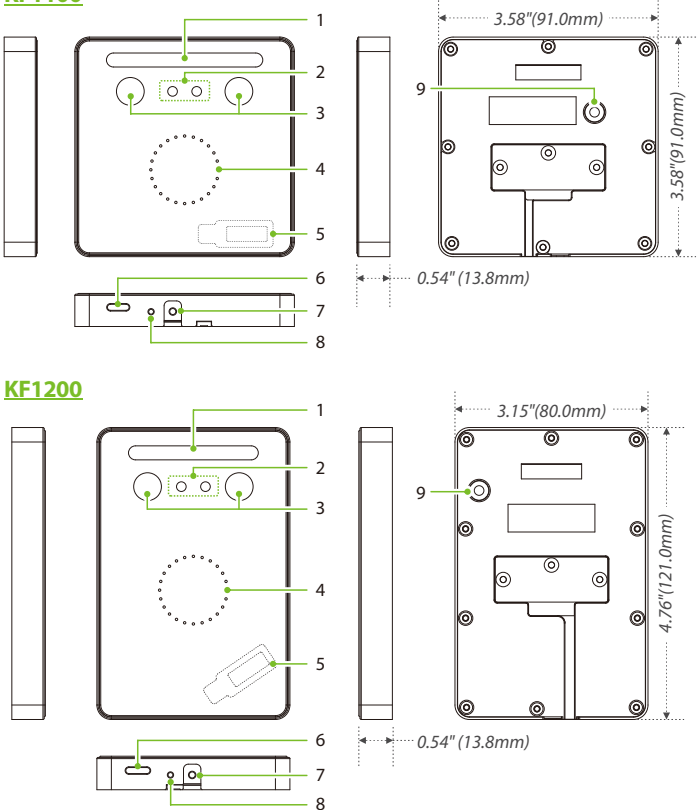

**Note:** Features and parameters with ★ mark are not available in all devices.

#### **Back Plate**

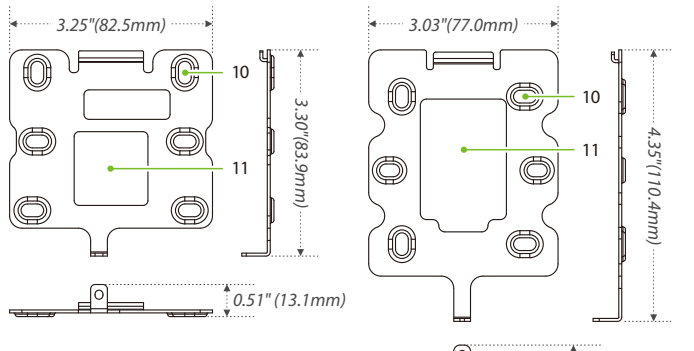

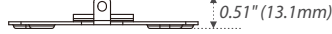

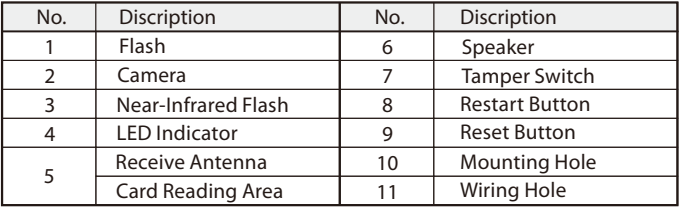

# 2. Installation Environment

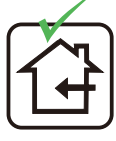

INSTALL INDOORS **ONLY** 

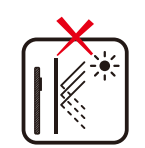

AVOID INSTALLATION NEAR GLASS WINDOWS

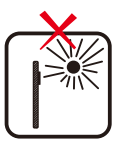

AVOID DIRECT SUNLIGHT AND EXPOSURE

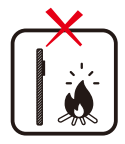

AVOID USE OF ANY HEAT SOURCE NEAR THE DEVICE

# 3. Device Installation

#### **Install on the wall**

- ① Attach the mounting template sticker to the wall, and drill holes according to the mounting paper.
- ② Secure the back plate on the wall with the wall mounting screws.
- ③ After passing the wires through the wiring hole and connecting them to the device, and then attach the device to the back plate from top to bottom.
- ④ Fasten the device to the back plate with a security screw. **Note:** The installation method of KF1200 is the same as that of KF1100. Only KF1100 is used as an example, and will not be repeated here again.

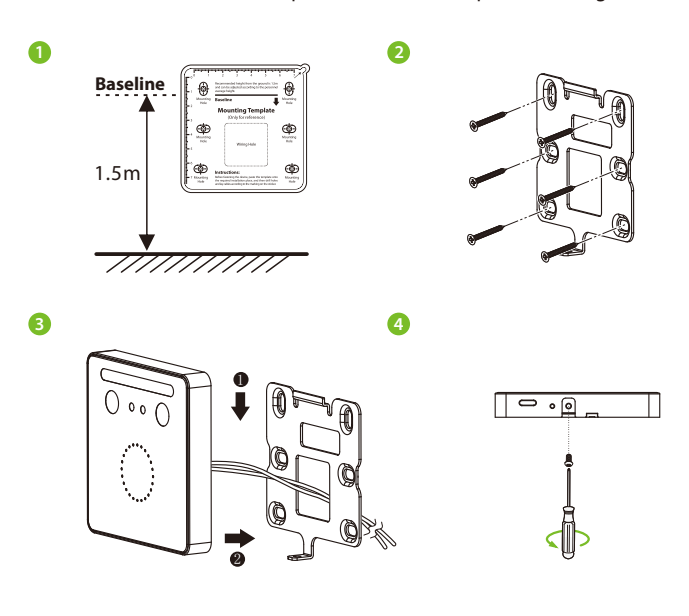

# 4. Standalone Installation

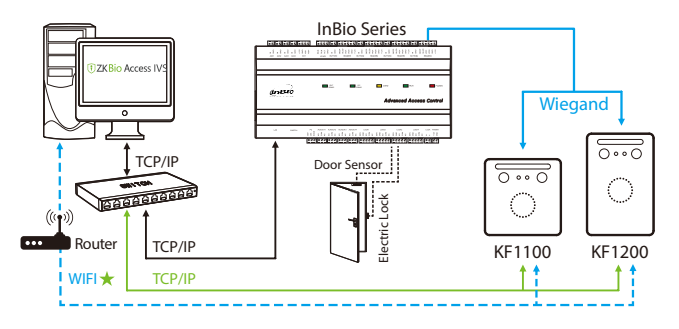

# 5. Terminal Block

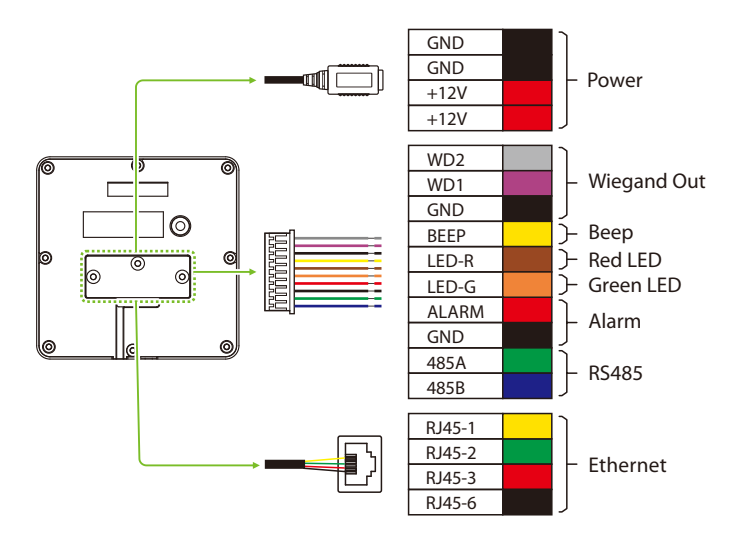

#### 6. Power Connection

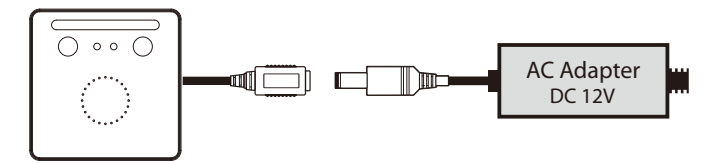

- Minimum AC adapter:**12V**, **1.5A**, Recommended AC adapter:**12V**, **3A**.
- Use an AC adapter with a higher current rating to share power with the other devices.

#### 7. InBio Connection

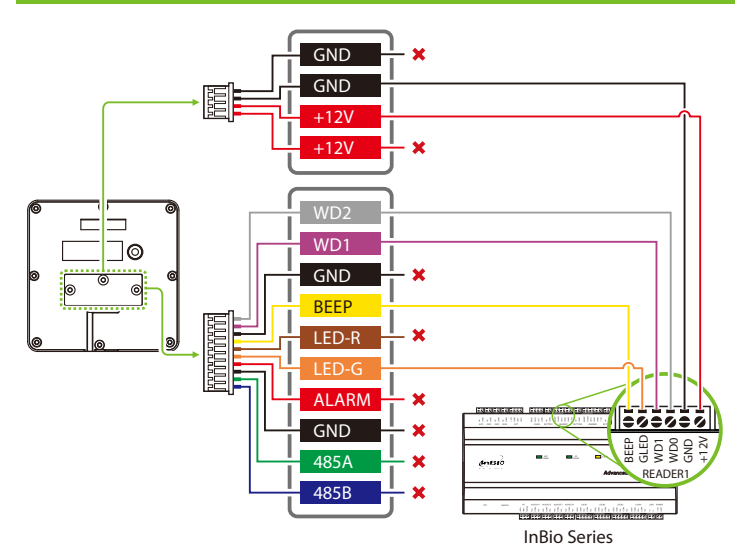

#### 8. DM10 Connection

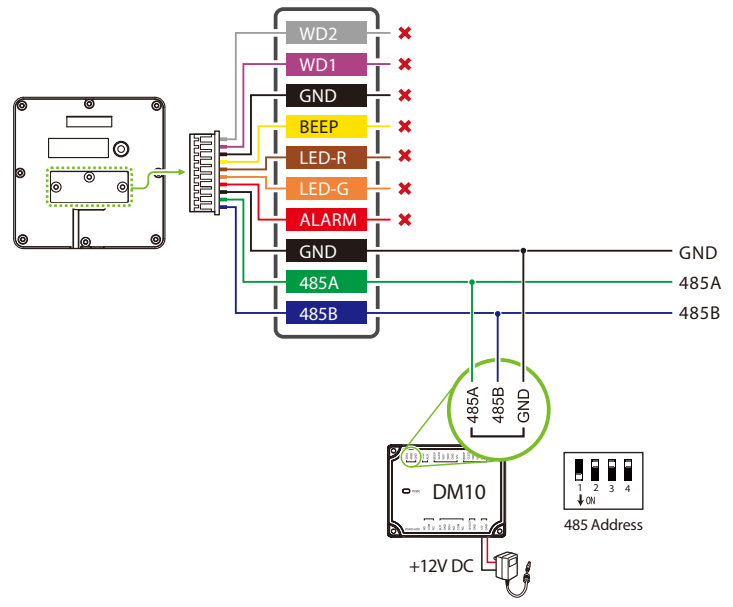

#### **Note:**

- 1. You need to manually enable the DM10 function on the WebServer to access. Thepath:[**AdvancedSettings**]>[**SerialComm**]>[**SerialPort**]>[**Dm10**].
- 2. A KF1000 series only supports connecting one DM10.
- 3. Setthe 485 address ofDM10 to 1.
- 4. Each device requires a separate power supply.
- 5. For more details, please refer to the User Manual.

# 9. Ethernet Connection

Connect the device and the computer software over an Ethernet cable. As shown in the example below:

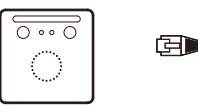

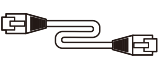

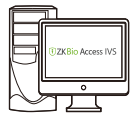

 Default IP address: 192.168.1.201 Subnet mask: 255.255.255.0

IP address: 192.168.1.130 Subnet mask: 255.255.255.0

On the WebServer page, click **[Advanced Settings] > [COMM.] > [IP Address]** to change the IP address and then click [**Confirm**].

**Note:** In LAN, the IP addresses of the server (PC) and the device must be in the same network segment while connecting to the ZKBioAccess IVS software.

#### 10. Login to the WebServer

After the device is powered on, connect the device using a cable network to access the WebServer by entering the IP address and the server port in the address bar of your browser. The IP address is set as: https://device IP address: port. By default, the port is **1443**. For example: https://192.168.1.201:1443

User name: **admin** Password: **admin@123**

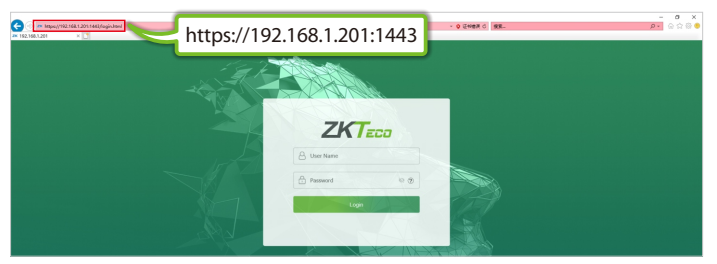

**Note:** After logging in for the first time, the user needs to change the original password and then log in again before it can be used.

# 11. Quick Start User Registration  $\rightarrow$  User Authentication  $\rightarrow$  Verified  $\rightarrow$  View Records

#### **1. User registration**

**Method 1:** Registering on the WebServer

Click[**UserMgt.**]>[**AllUsers**]>[**NewUser**]toregisteranewuserontheWebServer. Enterthe UserID, Name, Password, Card, setting user role and access control role.

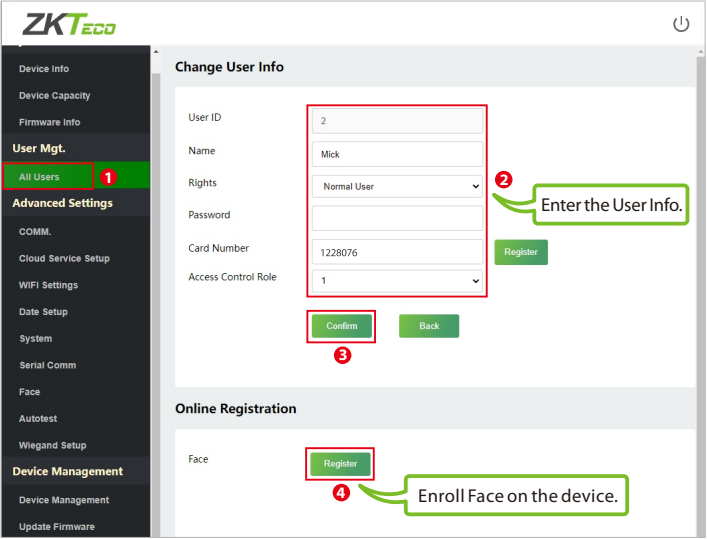

After entering the basic information of the user, click [**Confirm**], and then select the face and click [Register]. Follow the device prompts to face the camera and record the face until the LED indicator turns green.

**Method 2:** Registering on the software (ZKBioAccess IVS)

1. Click [**Advanced Settings**] > [**COMM.**] > [**IP Address**] to set the IP address and then click [**Advanced Settings**] > [**Cloud Service Setup**] to set cloud service address on the WebServer. As shown in the figure below.

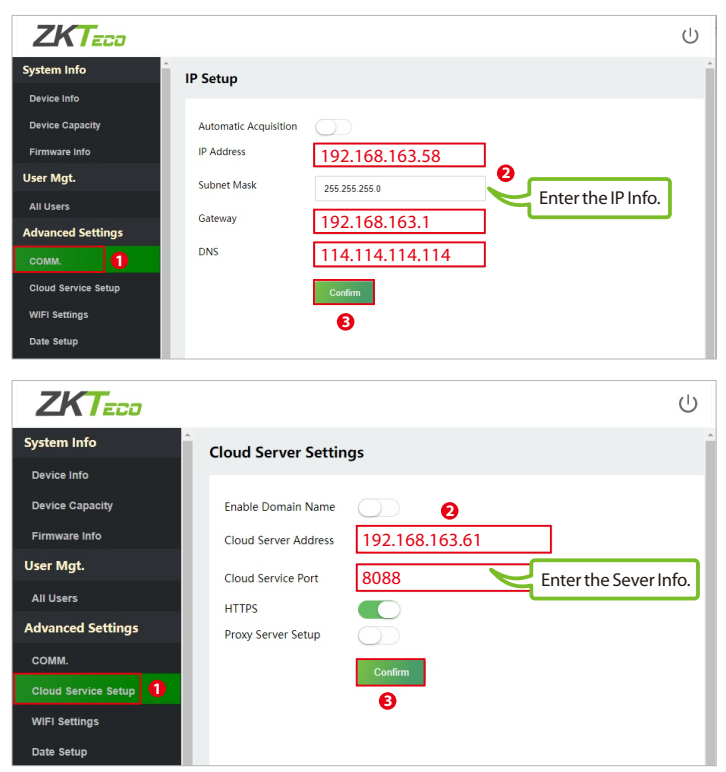

**Cloud Server Address:** This is the IP address after the software installation. **Cloud Service Port:** Default is 8088.

2.Click [**Access**]>[**Device**]>[**Device**]>[**Search**]tosearchthedeviceonthesoftware. When an appropriate server address and port is set on the device, the searched devices are then displayed automatically.

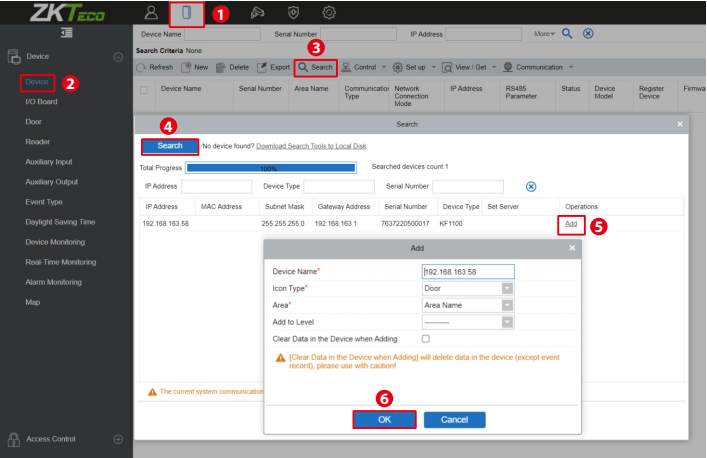

3. Click [**Add**]in an operation column, a new window will pop-up. Select Icon Type and Area from each dropdowns and click [**OK**] to add the device.

4. Click [**Personnel**] > [**Person**] > [**New**] and fill in all the required fields to register new users in the software. **Note:** The card number must be entered for use with the inBio series controllers.

5. Click[**Access**]>[**Device**]>[**Device**]>[**Control**]>[**SynchronizeAllDatatoDevices**] tosynchronize all the data to the device including the new users.

For more details, please refer to the ZKBioAccess IVS User Manual.

#### **2. User Authentication**

Theterminalcandetectthefacewithinarangeof**0.3**to**1.5**metres.Whenthedevice senses a change in external brightness, it changes to the face verification interface automatically and when the device indicator turns green, the verification method is successful.

#### **3. View records**

View records on the software

Click[**Access**]>[**Reports**]>[**AllTransactions**]onthesoftwaretoviewtherecords.

#### 12. WIFI Settings \*

Click [**Advanced Settings**] > [**WIFI Settings**] to enable the Wi-Fi function, set SSID and enter the password. Until the connection status shows "Connected", which indicatesthat the WIFI connection is successful.

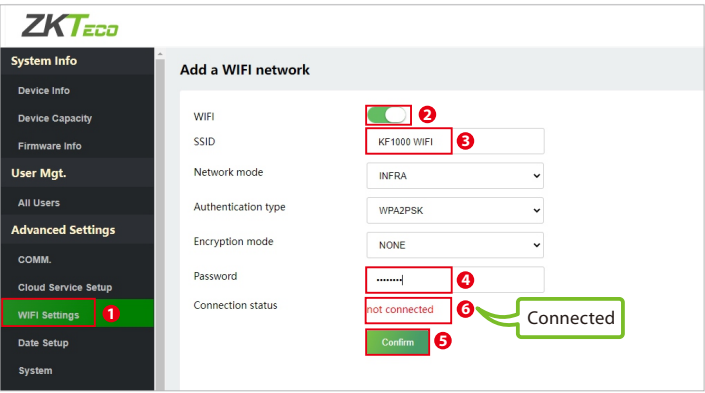

#### 13. Factory Reset

If you forget the WebServer password, you can restore the factory settings by pressing and holding the reset button for **5** seconds, andthen logging in againwith the initial password.

**Note:** This function does not have any clear registered user data.

ZKTeco Europe S.L.

Ctra. Fuencarral 44. Ed. 1, Planta 2

28108, Alcobendas

Madrid, Spain

www.zkteco.eu

 $ZKT_{ECO}$ 

Copyright © 2023 ZKTECO CO., LTD. All Rights Reserved.